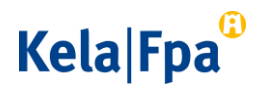

Rekisteröitymisjärjestelmän kurssiohje

1.1.2023

Kela FPA PL 450, 00056 Kela PB 450, 00056 FPA Puhelin 020 634 11 Telefon 020 634 11 etunimi.sukunimi@kela.fi fornamn.efternamn@fpa.fi www.kela.fi | www.fpa.fi www.fpa.fi | www.fpa.fi

# Kela|Fpa<sup>o</sup>

Sisällys

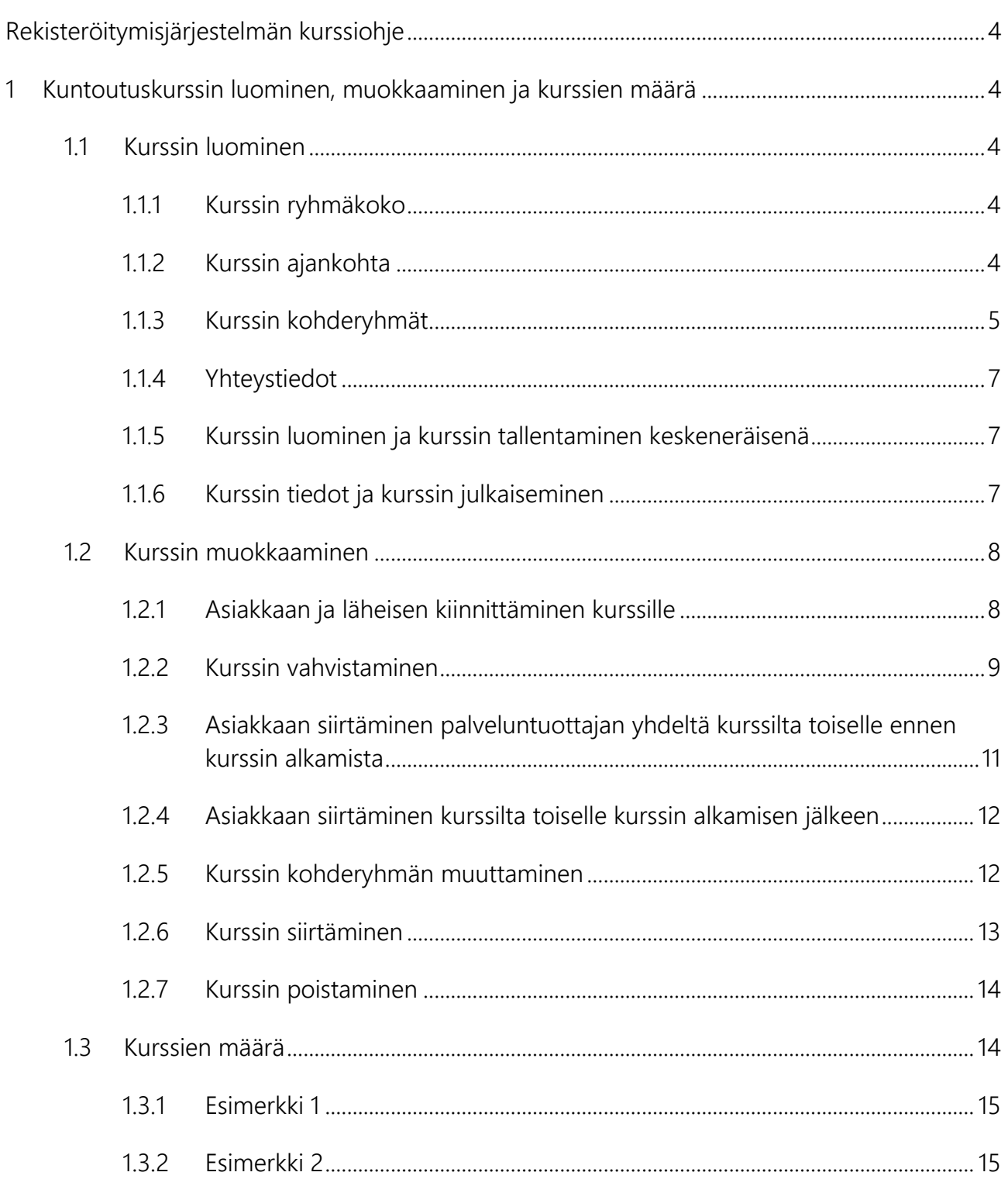

# Kela|Fpa<sup>®</sup>

<span id="page-2-0"></span>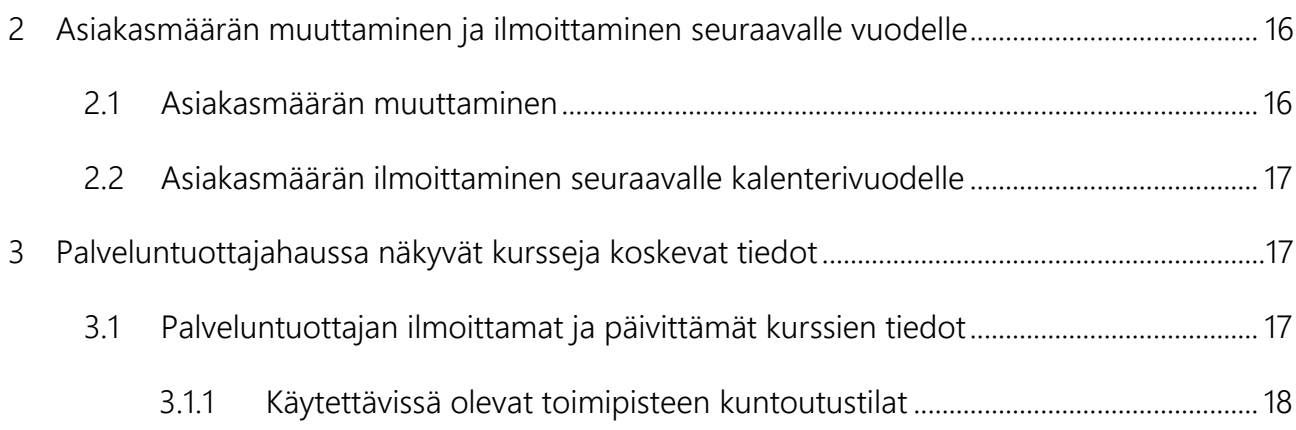

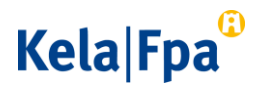

# Rekisteröitymisjärjestelmän kurssiohje

Tässä ohjeessa kerrotaan, miten rekisteröitymismenettelyllä Kelan kurssipalvelun palveluntuottajaksi rekisteröitynyt palveluntuottaja toimii rekisteröitymisjärjestelmässä, sen jälkeen, kun sillä on voimassa oleva sopimus. Palveluntuottajaksi rekisteröitymisestä löytyy oma ohjeensa Kelan rekisteröitymismenettelyn verkkosivuilta.

# <span id="page-3-0"></span>1 Kuntoutuskurssin luominen, muokkaaminen ja kurssien määrä

Palveluntuottaja voi luoda kursseja rekisteröitymisjärjestelmässä sen jälkeen, kun se on rekisteröitynyt palveluntuottajaksi ja kun sopimus on voimassa.

## <span id="page-3-1"></span>11 Kurssin luominen

- Luo kurssi rekisteröitymisjärjestelmässä sivulla **Uusi kurssi.**
- Valitse rekisteröitymisjärjestelmässä toimipiste, jossa toteutat kurssin.
- Valitse rekisteröitymisjärjestelmästä sen kurssipalvelun sopimus, johon liittyvän kurssin haluat luoda.

#### <span id="page-3-2"></span>1.1.1 Kurssin ryhmäkoko

- Kirjaa kurssin ryhmäkoko
	- o Tarkista palvelukuvauksesta, mikä on ryhmän osallistujien enimmäis- ja vähimmäismäärät. Rekisteröitymisjärjestelmä sallii sinun kirjata vain sellaisen ryhmäkoon, joka mahtuu kyseiseen vaihteluväliin.
	- o Voit tarvittaessa muuttaa kurssin ryhmäkokoa ennen kurssin alkamista.

#### <span id="page-3-3"></span>1.1.2 Kurssin ajankohta

- Kirjaa tai valitse kurssin toteutusajankohdat
	- o Tarkista kurssin kesto ja rakenne palvelukuvauksesta.
	- o Kirjaa kurssin ajankohtiin toteutettavat kuntoutusjaksot.
	- o Ota kurssin ajankohtia ilmoittaessasi huomioon vain varsinaiset kuntoutuspäivät. Älä siis ilmoita niitä päiviä, jolloin asiakkaaseen ollaan yhteydessä (ennakkoyhteydenotto, väliyhteydenotto ja seurantayhteydenotto).
	- o Järjestelmä laskee yhteen kirjaamiesi tai valitsemiesi kuntoutusjaksojen vuorokausimäärät. Tarkista, että vuorokausien yhteismäärä on palvelukuvauksen mukainen.

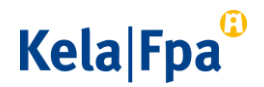

- Kirjaa tai valitse ajankohta, jolloin asiakkaan läheinen osallistuu kurssille.
	- o Palvelukuvauksessa on kerrottu, kuinka monta vuorokautta läheinen osallistuu kurssille.
- Voit kirjata kurssin alkamaan niiden kalenterivuosien aikana, joille olet ilmoittanut asiakasmääräsi. Kela kuitenkin suosittelee, ettei kursseja kirjattaisi alkamaan pidemmälle kuin vuoden päähän kurssin luomisen ajankohdasta.
	- o Huomioi, että sinun tulee ilmoittaa seuraavalle kalenterivuodelle asiakasmäärä, jos haluat luoda seuraavana kalenterivuonna alkavia kursseja.

Lisätietoja: 2.2 asiakasmäärän ilmoittaminen seuraavalle kalenterivuodelle

#### 1.1.2.1 Esimerkki

Aikuisen sydänkurssin ajankohdat:

- o Kuntoutusjakso 5.4.2021-9.4.2021
- o Kuntoutusjakso 9.8.2021-13.8.2021
- o Kuntoutusjakso 22.11.2021-26.11.2021

Läheisen osallistuminen kurssille:

o Läheisen jakso 12.-13.8.2021

#### <span id="page-4-0"></span>1.1.3 Kurssin kohderyhmät

- Valitse kurssille haluamasi kohderyhmä. Voit valita jokaiselle kurssille kustakin kohderyhmävaihtoehdosta yhden tai useamman.
	- o Tarkista palvelukuvauksesta, mitkä ovat kurssin kohderyhmävaihtoehdot.
	- o Valitse kohderyhmät sairauden, iän ja työelämätilanteen perustella.
	- o Voit myös valita samalle kurssille useamman tai kaikki kohderyhmävaihtoehdot.
- Voit tarvittaessa muuttaa kurssin kohderyhmiä myöhemmin.

Lisätietoja: 1.2.5 Kurssin kohderyhmän muuttaminen

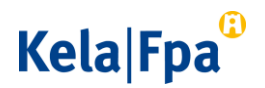

#### Ohje 6 (18)

#### 1.1.3.1 Esimerkki

Palveluntuottaja luo seuraavat esimerkkikurssit:

- Esimerkkikurssi 1:
	- o Kohderyhmä:
		- **sepelvaltimotautia sairastavat**
		- **läppäleikatut**
		- **sydämen vajaatoimintaa, kardiomyopatiaa, sydänsarkoidoosia, harvinaista sydänsairautta tai synnynnäistä sydänsairautta sairastavat**
- $\rightarrow$  valittu kaikki eri sairausvaihtoehdot
	- o Työelämätilanne: **Työelämässä oleville ja eläkkeellä oleville**
- valittu sekä työelämässä olevat sekä eläkkeellä olevat
	- o Ikä: **Alle 68-vuotiaille**
- $\rightarrow$  valittu alle 68-vuotiaat

#### **HUOM! Valitse kurssille ikäryhmä aina kun eläkkeellä olevat on mukana kurssin kohderyhmässä**

- Esimerkkikurssi 2:
	- o Kohderyhmä: **Sepelvaltimotautia sairastavat**
- $\rightarrow$  valittu sepelvaltimotautia sairastavat
	- o Työelämätilanne: **Eläkkeellä oleville**
- → valittu eläkkeellä olevat
	- o Ikä: **Alle 68-vuotiaille ja yli 68-vuotiaille**
- valittu sekä alle että yli 68-vuotiaat

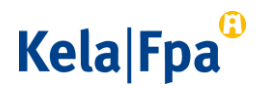

## <span id="page-6-0"></span>1.1.4 Yhteystiedot

- Kurssin yhteystiedoiksi tulee automaattisesti ne yhteystiedot, jotka palveluntuottaja on ilmoittanut rekisteröityessään palveluntuottajaksi.
- Jos haluat, että jonkin kurssin yhteydessä asiakkaille näkyy eri yhteystiedot, kirjaa ne kyseessä olevan kurssin Yhteystiedot-kohtaan.
- Huomaa, jos muutat Sopimuksen tiedot -sivulla yhteystietojasi, uudet yhteystiedot eivät automaattisesti päivity aiemmin luomiisi kursseihin.
	- o Muuta tarvittaessa aiemmin luomiesi kurssien yhteystiedot Kurssin tiedot -sivulla.

#### <span id="page-6-1"></span>1.1.5 Kurssin luominen ja kurssin tallentaminen keskeneräisenä

Kurssin voi luoda tai sen voi tallentaa keskeneräisenä. Kurssin luominen tarkoittaa, että viet tietoja järjestelmään kurssista, jonka haluat järjestää. Huomaa kuitenkin, että kurssi näkyy palveluntuottajahaussa vasta sen jälkeen, kun luotu kurssi on julkaistu. Voit myös tallentaa kurssin keskeneräisenä. Pääset muokkaamaan kurssia myös sen jälkeen, kun se on luotu.

- Luo kurssi **Kurssit** –sivulla klikkaamalla painiketta **Lisää kurssi**. Painiketta painamalla aukeaa sivu nimeltä **Uusi kurssi**, jolla täytetään kurssin tiedot.
- Kun olet täyttänyt kurssin tiedot, luo kurssin klikkaamalla painiketta **Luo kurssi**.
- Jos et halua vielä luoda kurssia, voit tallentaa kurssin keskeneräisenä klikkaamalla painiketta **Tallenna ja jatka myöhemmin.**
	- o Keskeneräisenä tallennettu eli luonnostilainen kurssi poistuu järjestelmästä, jos sitä ei ole muokattu 30 vuorokauden kuluessa.
- Voit myös lopettaa kurssin luomisen tallentamatta klikkaamalla painiketta **Lopeta tallentamatta.**

#### <span id="page-6-2"></span>1.1.6 Kurssin tiedot ja kurssin julkaiseminen

- Kun olet luonut kurssin, siirryt **Kurssin tiedot** -sivulle**.**
- Sivulle on koottu kaikki ne tiedot, jotka olet antanut luomallesi kurssille.
- Tarkista tiedot ja muokkaa niitä tarvittaessa klikkaamalla **Muokkaa tietoja** -linkkiä Kurssin tiedot -sivulla.

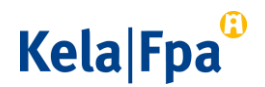

- Jos kurssi on valmis julkaistavaksi palveluntuottajahaussa, voit julkaista sen klikkaamalla painiketta **Julkaise kurssi.**
- Ota huomioon, että kurssi tulee näkyviin palveluntuottajahakuun heti, kun olet julkaissut sen. Kurssin julkaisemista ei voi perua. Kurssia on kuitenkin vielä mahdollista muokata julkaisun jälkeen.
- Jos huomaat julkaisun jälkeen, että et haluakaan kurssin näkyvän palveluntuottajahaussa, poista kurssi kokonaan. Huomaa, että poistettua kurssia ei kuitenkaan ole enää mahdollista palauttaa, vaan se täytyy tarvittaessa luoda kokonaan uudestaan.

Lisätietoja: 1.2.7 Kurssin poistaminen

Jokaiselle luodulle kurssille on muodostunut tunnistenumero, joka yksilöi ja erottaa kurssin muista kursseista. Tunnistenumero näkyy **Kurssin tiedot** -sivulla.

#### <span id="page-7-0"></span>1.2 Kurssin muokkaaminen

- <span id="page-7-1"></span>1.2.1 Asiakkaan ja läheisen kiinnittäminen kurssille
	- Kun saat kurssille soveltuvan asiakkaan kuntoutuspäätöksen ja olet sopinut kurssin soveltuvuudesta asiakkaan kanssa, kiinnitä asiakas kurssille. Tämä tapahtuu lisäämällä uusi osallistuja **Kurssin tiedot** -sivun **Osallistujat**-kohdassa.
		- o Valitse avautuvalta listalta henkilö, jonka haluat lisätä kurssille.
		- o Kun olet kiinnittänyt asiakkaan kurssille, palveluntuottajahaussa näkyy, että yksi kurssin asiakaspaikoista on varattu. Asiakkaan tiedot eivät kuitenkaan näy palveluntuottajahaussa.
		- o Kun kiinnität asiakkaan kurssille, Kela saa tiedon siitä, milloin asiakkaan kuntoutuksen on suunniteltu toteutuvan.
	- Voit tarvittaessa poistaa asiakkaan kurssilta ja kiinnittää hänet toiselle kurssille.

Lisätietoja: 1.2.3 Asiakkaan siirtäminen kurssilta toiselle ennen kurssin alkamista

- Huomaa, että voit kiinnittää kurssille enintään niin monta asiakasta kuin olet kirjannut kurssin ryhmäkooksi.
	- o Voit kasvattaa kurssin ryhmäkokoa palvelukuvauksessa kerrottuun ylärajaan saakka milloin vain **Kurssin tiedot** –sivulla klikkaamalla **Muokkaa tietoja** -linkistä.

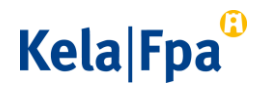

Valitse osallistuuko kurssille asiakkaan läheinen.

## <span id="page-8-0"></span>1.2.2 Kurssin vahvistaminen

Kurssin vahvistaminen tarkoittaa sitä, että palveluntuottaja sitoutuu toteuttamaan kurssin siten, että kurssin ensimmäinen jakso toteutuu sillä aikataululla, joka on rekisteröitymisjärjestelmässä ilmoitettu ja kurssin kohderyhmä ei enää muutu.

Asiakkaan tulee olla kiinnitettynä vahvistetulle kurssille 4 kuukauden (122 vuorokauden) sisällä siitä, kun hän on saanut kuntoutuspäätöksen. Tämä on kerrottu myös palvelukuvauksessa.

Jos palveluntuottaja ei kiinnitä asiakasta vahvistetulle kurssille palvelukuvauksessa määritellyn ajan sisällä, asiakas voi vaihtaa kurssin palveluntuottajaa. Kela seuraa, onko asiakas kiinnitetty vahvistetulle kurssille palvelukuvauksessa määritellyssä ajassa. Jos asiakasta ei ole kiinnitetty vahvistetulle kurssille määräajassa, Kela tiedustelee asiakkaalta, haluaako hän vaihtaa toiselle kurssin palveluntuottajalle.

- Ennen kuin vahvistat kurssin, ota seuraavat seikat huomioon:
	- o Palvelukuvauksessa on kerrottu, millä asiakasmäärällä kurssi on toteutettava.
	- o Kurssia ei kuitenkaan ole välttämätöntä vahvistaa heti, kun sille on kiinnitetty se määrä asiakkaita, jolla kurssi on toteutettava. On nimittäin mahdollista, että joku asiakkaista peruu osallistumisensa vahvistamisen jälkeen.
	- o Voit vahvistaa kurssin vasta, kun sille on kiinnitetty kurssin ryhmäkoon minimimäärä asiakkaita.
	- o Kun olet vahvistanut kurssin, kurssi on toteutettava eikä sen aloitusajankohtaa saa enää siirtää. Kurssi on toteutettava myös, vaikka asiakkaita siirtyisi pois kurssilta kurssin vahvistamisen jälkeen.
	- o Voit kiinnittää kurssille uusia asiakkaita myös vahvistamisen jälkeen, jos kurssilla on tilaa. Voit myös kasvattaa kurssin ryhmäkokoa palvelukuvauksessa kerrottuun ryhmäkoon ylärajaan saakka.

Lisätietoja: 1.1.1 Kurssin ryhmäkoko

Kun haluat vahvistaa kurssin, klikkaa **Vahvista**-painiketta **Kurssit tiedot** -sivulla.

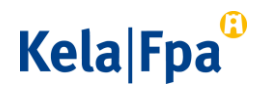

- o Kun olet vahvistanut kurssin, ilmoita asiakkaille, että kurssi toteutuu.
- Kurssin vahvistaminen on tärkeää siksi, että
	- $\circ$  asiakas saa sinulta varman tiedon siitä, milloin ja minkälaisessa kurssiryhmässä hänen kuntoutuksensa toteutuu
	- o Kela saa tiedon asiakkaan kuntoutusprosessin etenemisestä ja toteutusajankohdasta.
	- o tieto kurssin vahvistamisesta näkyy palveluntuottajahaussa, jolloin asiakkaat voivat valita itselleen palveluntuottajan, jolla on vahvistettuja kursseja ja joilla on vielä vapaita asiakaspaikkoja.

#### 1.2.2.1 Esimerkki 1

Kurssin palvelukuvauksessa kerrotaan, että

- kurssin ryhmäkoko on 6-12 asiakasta
- kurssi pitää toteuttaa, jos sille on kiinnitetty 7 asiasta
- asiakkaalla pitää olla tiedossa vahvistettu kurssin ajankohta 4 kuukautta kuntoutuspäätöksen antamisen jälkeen.

Palveluntuottaja on luonut kurssin, jonka ryhmäkoko on 10 asiakasta. Palveluntuottaja on kiinnittänyt kurssille 7 asiakasta.

Kurssille osallistuvien asiakkaiden kuntoutuspäätösten antamisesta on kulunut aikaa 3 kuukautta. Palveluntuottaja päättää jäädä odottamaan, että kurssille saadaan kiinnitettyä vielä 8. asiakas ennen kurssin vahvistamista, sillä on mahdollista, että joku osallistujista peruu kurssille osallistumisen ennen kurssin alkamista.

Kuukautta myöhemmin palveluntuottaja kuitenkin vahvistaa kurssin 7 asiakkaalla, sillä palveluntuottaja ei ole saanut enempää sopivia asiakkaita. Palveluntuottajan on vahvistettava kurssi, jotta sille kiinnitetyt asiakkaat saavat tietoonsa vahvistetun kurssin ajankohdan palvelukuvauksen mukaisessa ajassa (4 kk).

Ennen kurssin alkamista yksi asiakkaista peruu osallistumisensa kurssille. Palveluntuottaja toteuttaa kurssin 6 asiakkaalla.

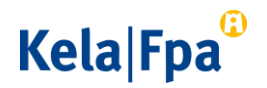

#### 1.2.2.2 Esimerkki 2

Kurssin palvelukuvauksessa kerrotaan, että

- kurssin ryhmäkoko on 6–12 asiakasta
- kurssi pitää toteuttaa, jos sille on kiinnitetty 7 asiakasta.

Palveluntuottaja on luonut kurssin, jonka ryhmäkoko on 6 asiakasta. Palveluntuottaja on kiinnittänyt kurssille 6 asiakasta.

Palveluntuottaja vahvistaa kurssin asiakkaille. Koska palveluntuottaja on valinnut kurssin ryhmäkooksi 6 asiakasta, tulee kurssi toteuttaa tällä asiakasmäärällä.

Ennen kurssin alkamista palveluntuottaja saa kuntoutuspäätöksen asiakkaalle, joka sopii tälle kurssille.

- Palveluntuottaja nostaa kurssin ryhmäkoon 7 asiakkaaseen
- Palveluntuottaja kiinnittää uuden asiakkaan kurssille.

Palveluntuottaja toteuttaa kurssin 7 asiakkaalla.

- <span id="page-10-0"></span>1.2.3 Asiakkaan siirtäminen palveluntuottajan yhdeltä kurssilta toiselle ennen kurssin alkamista
	- Sovi asiakkaan kanssa kurssin vaihtamisesta.
		- o Kerro asiakkaalle uuden kurssin ajankohta ja kohderyhmä.
		- o Jos uuden kurssin ajankohta tai kohderyhmä ei sovi asiakkaalle, tarjoa hänelle paremmin sopiva kurssi.
		- o Jos sinulla ei ole tarjota asiakkaalle sopivaa kurssia, ilmoita asiasta Kelan viranomaislinjalle. Kela lakkauttaa asiakkaan kuntoutuspäätöksen ja etsii asiakkaalle toisen palveluntuottajan.
	- Poista asiakas vanhan kurssin tiedoista. Siirry **Kurssin tiedot** –sivulle ja klikkaa osallistujatkohdassa auki osallistujalistalta se henkilö, jonka haluat poistaa, valitse **Poista**.
		- o Tämän jälkeen palveluntuottajahaussa kurssille vapautuu yksi paikka.
	- Kiinnitä asiakas toiselle kurssille lisäämällä uusi osallistuja **Kurssin tiedot** -sivulla kohdassa **Osallistujat.** Lisää myös tieto omaisen osallistumisesta.

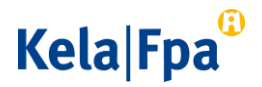

#### **Kela ei määrittele, kuinka monta kertaa palveluntuottaja voi siirtää asiakasta kurssilta toiselle.**

Huomaa, että

- asiakas voi vaihtaa palveluntuottajaa, jos hän ei halua siirtyä uudelle kurssille
- asiakkaan koko kuntoutuksen tulee toteutua palvelukuvauksessa kerrotun asiakkaan kuntoutuksen kokonaiskeston sisällä.

<span id="page-11-0"></span>1.2.4 Asiakkaan siirtäminen kurssilta toiselle kurssin alkamisen jälkeen

- Jos asiakkaalla on perusteltu (esim. terveydentilaan tai työhön liittyvä) syy vaihtaa kurssilta toiselle sen jälkeen, kun hän on jo aloittanut ensimmäisellä kurssilla, voit siirtää asiakkaan toiselle kurssille.
	- o Jos asiakas on käynyt ensimmäisen kuntoutusjakson, siirtyy asiakas uudella kurssilla kurssin toiselle kuntoutusjaksolle jne.
- Sovi asiakkaan kanssa uuden kurssin ajankohta ja kohderyhmä.
	- o Huomioi, että asiakkaan kuntoutuksen tulee edelleen toteutua palvelukuvauksessa määritellyn kokonaiskeston sisällä.
	- o Huomioi, että et voi siirtää asiakasta sellaiselle kurssille, jolla on jo palvelukuvauksessa määritellyn asiakasmäärän mukainen enimmäismäärä asiakkaita.
- Poista kurssia vaihtava asiakas vanhan kurssin tiedoista. Siirry **Kurssin tiedot** –sivulle ja klikkaa **Osallistujat**-kohdassa auki poistettava asiakas ja valitse **Poista**. Tieto kurssille kirjatusta omaisen osallistumisesta poistuu samalla.
- Lisää kurssia vaihtava asiakas uudelle kurssille. Lisää myös tieto omaisen osallistumisesta.

#### <span id="page-11-1"></span>1.2.5 Kurssin kohderyhmän muuttaminen

- Voit lisätä tai poistaa kurssin kohderyhmiä kurssin luomisen jälkeen tai sen jälkeen, kun kurssille on kiinnitetty asiakkaita. Kohderyhmiä voi muuttaa aina siihen saakka, kunnes kurssi on vahvistettu.
- Muokkaa kurssin kohderyhmää **Kurssin tiedot** -sivulla kohdassa **Kurssin kohderyhmä.** Paina **Muokkaa kohderyhmää** -painiketta ja valitse uusi kohderyhmä
	- $\circ$  Jos kurssille on jo kiinnitetty asiakkaita, kun muutat kurssin kohderyhmää,

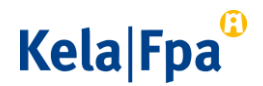

- varmista, että kurssin uusi kohderyhmä soveltuu myös aiemmin kiinnitetyille asiakkaille
- ilmoita uusi kohderyhmä aiemmin kiinnitetyille asiakkaille.

#### <span id="page-12-0"></span>1.2.6 Kurssin siirtäminen

Palveluntuottaja voi siirtää koko kurssia tai kurssin yksittäisiä jaksoja itse rekisteröitymisjärjestelmässä. Kurssin vahvistamisen jälkeen kurssin ensimmäistä jaksoa ei voi siirtää.

Kurssin jaksot tulee aina siirtää järjestelmässä, kun kurssin aikataulu muuttuu.

- Siirrä kurssin jaksot **Kurssin tiedot** -sivulla kohdassa **Kuntoutusjakso** klikkaamalla **Muokkaa tietoja** -painiketta.
	- o Siirrä tarvittaessa myös läheisen jakson aika.
- Ennen kuin siirrät kurssin jaksoja, varmista kurssille kiinnitetyiltä asiakkailta, että kurssin uudet jaksot sopivat heille.
- Huomioi, että kaikkien kurssien asiakkaiden kuntoutusten tulee toteutua palvelukuvauksessa määritellyn kokonaiskeston sisällä.
- Jos kurssille ei ole kiinnitetty riittävästi asiakkaita (vähintään ryhmäkoon minimimäärää 6 asiakasta), siirrä tai poista kurssi viimeistään 30 päivää ennen kurssin alkamisaikaa.
	- 1.2.6.1 Kurssin siirtäminen ennen kurssin vahvistamista
- Kurssin kaikkia jaksoja voi siirtää ennen kurssin vahvistamista, eli jaksojen siirtäminen onnistuu
	- o kurssin luomisen jälkeen
	- o kurssin julkaisemisen jälkeen
	- o sen jälkeen, kun kurssille on kiinnitetty asiakkaita.
- Voit siirtää kurssin ensimmäisen jakson alkamaan myös seuraavana kalenterivuonna.
	- o Huomioi, että
		- voit siirtää kurssin ensimmäisen jakson alkamaan seuraavana kalenterivuonna vain, jos olet ilmoittanut seuraavan kalenterivuoden asiakasmäärän.
		- voit kirjata kalenterivuoden aikana toteutettaville kursseille yhtä monta asiakaspaikkaa kuin olet ilmoittanut kyseisen kalenterivuoden asiakasmääräksi.

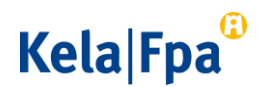

 et voi siirtää kurssia sellaiselle vuodelle, jonka asiakasmäärä on jo käytetty kokonaan aiemmin luoduille kursseille. Voit tarvittaessa poistaa aiemmin luotuja kursseja asiakasmäärän vapauttamiseksi tai nostaa seuraavan kalenterivuoden asiakasmäärää.

Lisätietoja: 1.3 Kurssien määrä ja 2.1 Asiakasmäärän muuttaminen.

#### 1.2.6.2 Kurssin siirtäminen kurssin vahvistamisen jälkeen

Voit siirtää kurssin muita kuin ensimmäistä jaksoa myös kurssin vahvistamisen jälkeen.

#### <span id="page-13-0"></span>1.2.7 Kurssin poistaminen

- Kun tiedät, ettei luomasi kurssi tule toteutumaan, poista kurssi järjestelmästä klikkaamalla **Kurssin tiedot** -sivulla painiketta **Poista kurssi**.
	- o Siirrä kurssille mahdollisesti kiinnitetyt asiakkaat toiselle kurssille.

Lisätietoja: 1.2.3 Asiakkaan siirtäminen kurssilta toiselle ennen kurssin alkamista

- Jos kurssille ei ole kiinnitetty riittävästi asiakkaita (vähintään ryhmäkoon minimimäärää 6 asiakasta), poista tai siirrä kurssiviimeistään 30 päivää ennen kurssin alkamisaikaa.
- Kun poistat kurssipaikan, sille kirjatut asiakaspaikat vapautuvat käytettäväksi saman vuoden muille kursseille.

Lisätietoja: 1.3 Kurssien määrä

#### <span id="page-13-1"></span>1.3 Kurssien määrä

- Ilmoittamasi asiakasmäärä rajoittaa sitä, kuinka monelle asiakkaalle voit luoda kursseja.
- Voit kirjata kalenterivuoden aikana toteuttamillesi kursseille yhtä monta asiakaspaikkaa, kuin olet ilmoittanut kyseisen kalenterivuoden asiakasmääräksi.
- Voit itse päättää kurssin ryhmäkoon sen vaihteluvälin puitteissa, joka palvelukuvauksessa on kerrottu.

Lisätietoja: 1.1.1 Kurssin ryhmäkoko

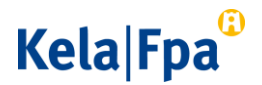

 Jos poistat kursseja tai pienennät kurssien ryhmäkokoa, vapautuu vastaava asiakasmäärä käytettäväksi muille kursseille tai uusille kursseille saman kalenterivuoden aikana.

#### <span id="page-14-0"></span>1.3.1 Esimerkki 1

Palveluntuottaja on ilmoittanut kurssipalveluun 60 asiakasta vuodelle 202x. Palvelukuvauksessa kerrotaan, että kurssin ryhmäkoko voi vaihdella 6-12 välillä.

Palveluntuottaja voi muodostaa vuodelle 202x esim.

- 6 kurssia, joille osallistuu 10 asiakasta
- 10 kurssia, joille osallistuu 6 asiakasta
- 7 kurssia, joille osallistuu seuraava määrä asiakkaita
	- Kurssi A: 9 asiakasta
	- Kurssi B: 7 asiakasta
	- Kurssi C: 6 asiakasta
	- Kurssi D: 12 asiakasta
	- Kurssi E: 10 asiakasta
	- Kurssi F: 9 asiakasta
	- Kurssi G: 7 asiakasta \_\_\_\_\_\_\_\_\_\_\_\_\_\_\_\_\_\_\_\_\_\_\_\_\_\_\_\_\_\_\_

#### **= yhteensä 60 asiakasta**

#### <span id="page-14-1"></span>1.3.2 Esimerkki 2

Palveluntuottaja on ilmoittanut kurssipalveluun 60 asiakasta vuodelle 202X. Palveluntuottaja muodostaa asiakasmäärästä 7 kurssia, joiden ryhmäkoko on seuraava:

- Kurssi A: 9 asiakasta
- Kurssi B: 7 asiakasta
- Kurssi C: 6 asiakasta
- Kurssi D: 12 asiakasta
- Kurssi E: 10 asiakasta
- Kurssi F: 9 asiakasta
- Kurssi G: 7 asiakasta

#### = **Yhteensä 60 asiakasta**

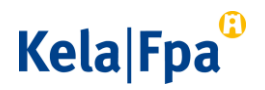

Kurssille A on saatu kiinnitettyä 7 asiakasta -> Palveluntuottaja muuttaa kurssin A asiakasmääräksi 7 asiakasta.

Kurssilta A jää siis kaksi asiakaspaikkaa käyttämättä -> Palveluntuottaja lisää kurssille C 2 asiakaspaikkaa lisää, jolloin kurssin asiakasmäärä on 8 asiakasta.

Kurssit D ja G peruuntuvat, sillä niille ei löytynyt tarpeeksi asiakkaita. Palveluntuottaja muodostaa kurssilta D ja G vapautuneesta asiakasmäärästä myöhemmin samalle kalenterivuodelle kurssit H ja kurssin I.

- Kurssi A: **7** asiakasta
- Kurssi B: 7 asiakasta
- Kurssi C: 8 asiakasta
- (Kurssi D: 12 asiakasta), **peruuntuu**
- Kurssi E: 10 asiakasta
- Kurssi F: 9 asiakasta
- (Kurssi G: 7 asiakasta), **peruuntuu**
- Kurssi H: 10 asiakasta
- Kurssi I: 9 asiakasta
	- = **Yhteensä 60 asiakasta**

# <span id="page-15-0"></span>2 Asiakasmäärän muuttaminen ja ilmoittaminen seuraavalle vuodelle

## <span id="page-15-1"></span>2.1 Asiakasmäärän muuttaminen

- Voit nostaa ilmoittamaasi kalenterivuoden asiakasmäärää palveluntuottajaksi rekisteröitymisen jälkeen. Asiakasmäärää muutetaan rekisteröitymisjärjestelmän **Sopimuksen tiedot** sivulla kohdassa **Asiakasmäärä.**
- Kela seuraa palveluntuottajan ilmoittaman asiakasmäärän täyttymistä. Kela voi olla sinuun yhteydessä ja ehdottaa asiakasmäärän nostamista, jos kuntoutuksen tarpeessa olevien asiakkaiden määrä ylittää ilmoittamasi asiakasmäärän.

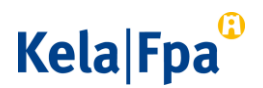

## <span id="page-16-0"></span>2.2 Asiakasmäärän ilmoittaminen seuraavalle kalenterivuodelle

- Seuraavan kalenterivuoden asiakasmäärä pitää ilmoittaa kuluvana vuonna 1.1. ja 31.10. välisenä aikana. Asiakasmäärä ilmoitetaan rekisteröitymisjärjestelmän **Sopimuksen tiedot** –sivulla kohdassa **Asiakasmäärä.**
	- o Pääset luomaan kursseja seuraavalle kalenterivuodelle vasta, kun olet ilmoittanut seuraavan kalenterivuoden asiakasmäärän.

Lisätietoja: 1.1.5 Kurssin luominen ja kurssin tallentaminen keskeneräisenä sekä 1.1.2 Kurssin ajankohta

- Jos et ole ilmoittanut seuraavan kalenterivuoden asiakasmäärää 31.10. mennessä, järjestelmä vahvistaa seuraavan kalenterivuoden asiakasmääräksi sen asiakasmäärän, joka on 31.10. voimassa.
- Jos et halua toteuttaa kurssipalvelua enää seuraavana kalenterivuonna kyseisessä toimipisteessä, irtisano sopimuksesi rekisteröitymisjärjestelmässä. Huomioi sopimuksen irtisanomisaika.

Lisätietoja: Kelan ja palveluntuottajan välinen palvelun sopimus ja rekisteröitymisohje

# <span id="page-16-1"></span>3 Palveluntuottajahaussa näkyvät kursseja koskevat tiedot

Kuntoutuksen asiakkaat, Kela sekä terveydenhuolto etsivät Kelan palveluntuottajahaun kautta tietoa sopivista palveluntuottajien toimipisteistä ja kursseista.

Palveluntuottajahaussa näkyy kursseista palveluntuottajan toimipisteittäin rekisteröitymisjärjestelmään viemää tietoa.

Kelan palveluntuottajahaun osoite on [www.kela.fi/hae-palveluntuottajaa](http://www.kela.fi/hae-palveluntuottajaa)

## <span id="page-16-2"></span>3.1 Palveluntuottajan ilmoittamat ja päivittämät kurssien tiedot

Julkaisemillesi kursseille viemäsi tai päivittämäsi tiedot näkyvät palveluntuottajahaussa.

- Kuntoutuskurssihaussa näkyy
	- o kurssin kohderyhmä
	- o kurssin ajankohta ja ajankohta, jolloin läheinen osallistuu kurssille
	- o kurssin ryhmäkoko ja vapaiden asiakaspaikkojen määrä

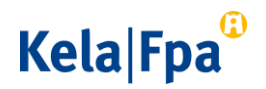

- o tieto siitä, onko kurssi vahvistettu
- o palveluntuottajan toimipisteen yhteystiedot.

#### <span id="page-17-0"></span>3.1.1 Käytettävissä olevat toimipisteen kuntoutustilat

- Palveluntuottajahaussa näkyvät toimipisteittäin kuntoutustilojen tiedot, joiden olet rekisteröitymisen yhteydessä ilmoittanut olevan käytettävissä.
- Voit muuttaa näitä tietoja sopimuksen hyväksymisen jälkeen rekisteröitymisjärjestelmässä **Sopimuksen tiedot**-sivulla kohdassa **Asiakkaan valintaa tukevat tiedot.** Kun olet muuttanut tietoja rekisteröitymisjärjestelmässä, tieto päivittyy palveluntuottajahakuun.
- Toimipisteen kaikilla saman kurssipalvelun kursseilla on samat tilatiedot, eli et voi ilmoittaa eri tilatietoja eri kursseille.